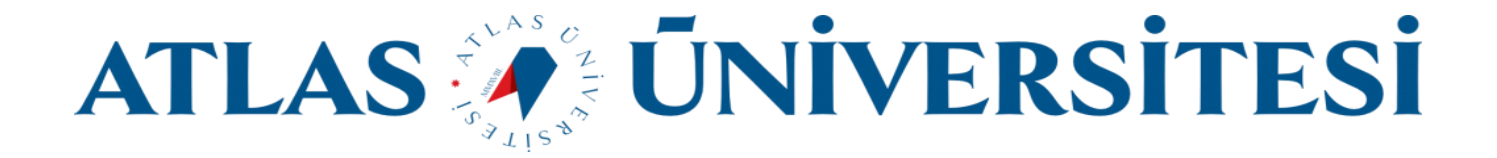

## Kurumsal E-posta İmza Ekleme Kılavuzu

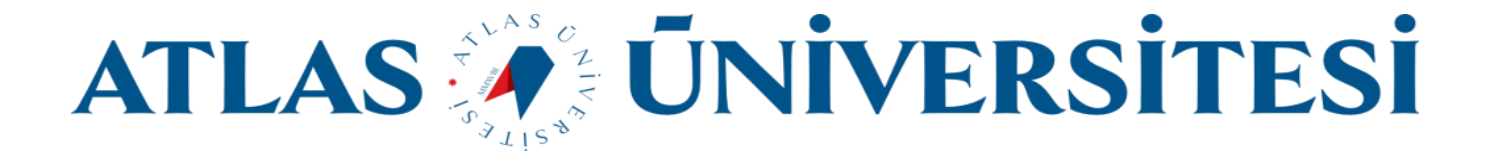

**https://mail.google.com/** veya **http://mail.atlas.edu.tr** adresi üzerinden oturum açınız.

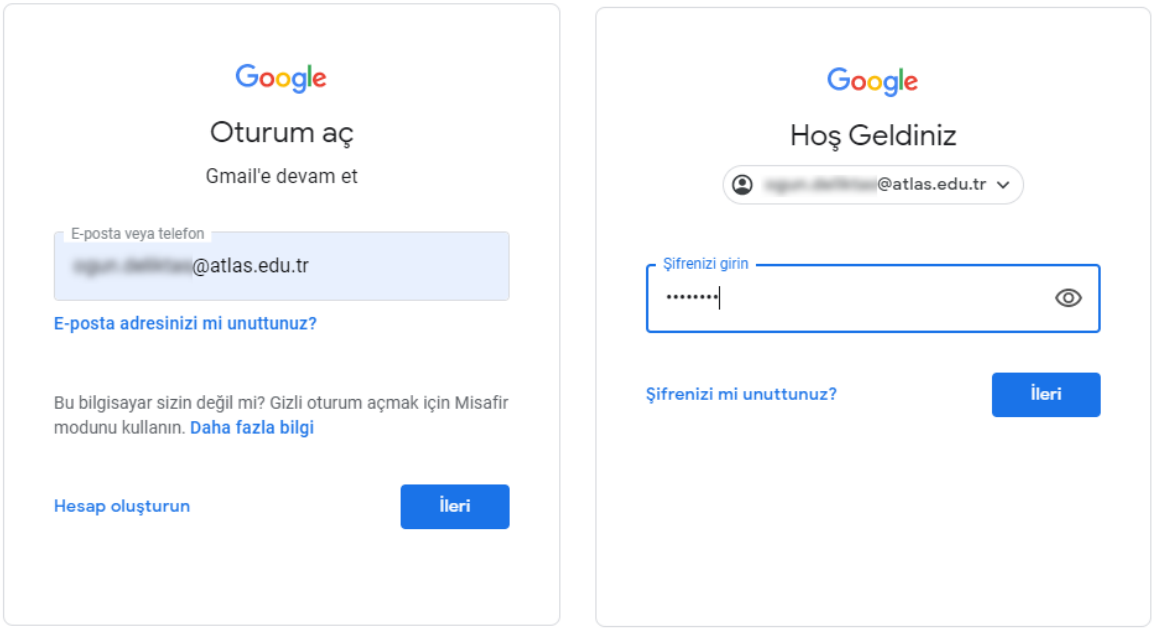

Sağ üst kösede bulunan **Ayarlar** butonuna ve sonrasında **Tüm ayarları görüntüleyin** butonuna tıklayınız.

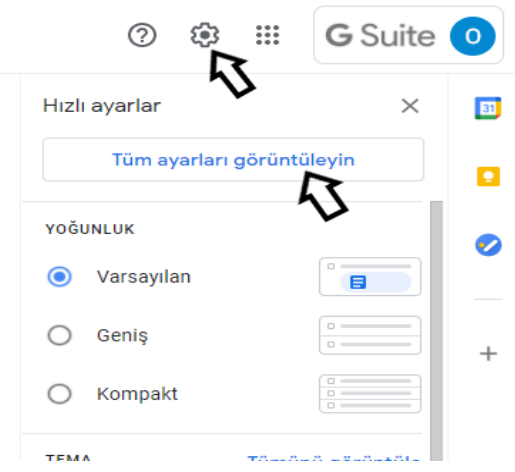

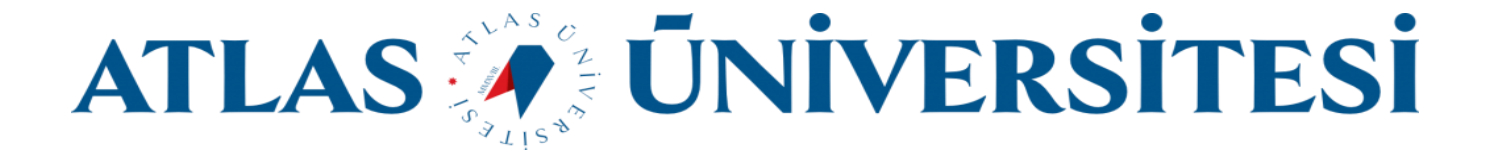

## Açılan **Ayarlar** sayfasında **İmza** alanında bulunan **Yeni Oluştur** butonuna tıklayınız.

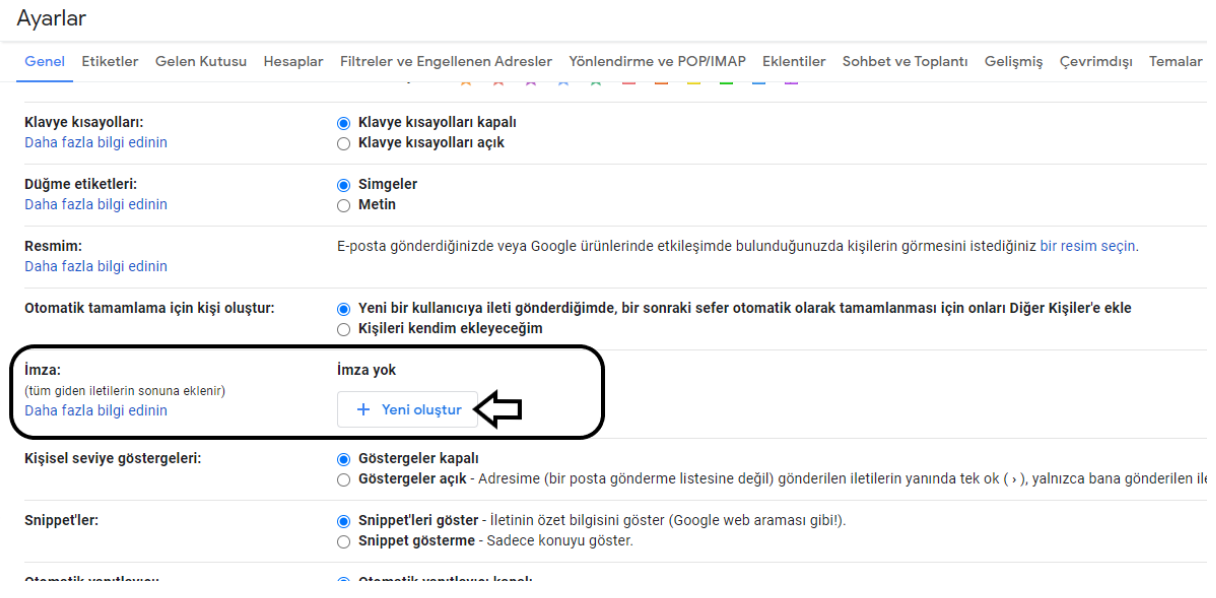

Açılan alanda imzamıza bir isim vermemiz gerekmektedir. Kendi isminizi yazmanız uygun olacaktır. İsminizi yazdıktan sonra **Oluştur** butonuna tıklayınız.

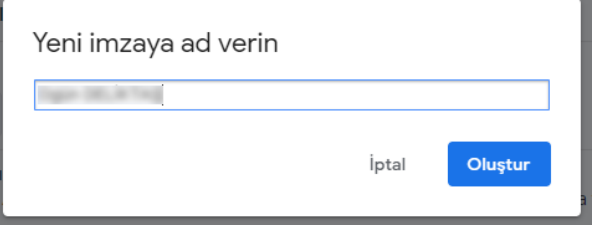

Eklemek istediğiniz imzanız bir resim dosyası olduğu için belirtilen alandan **resim ekle** butonuna tıklayınız.

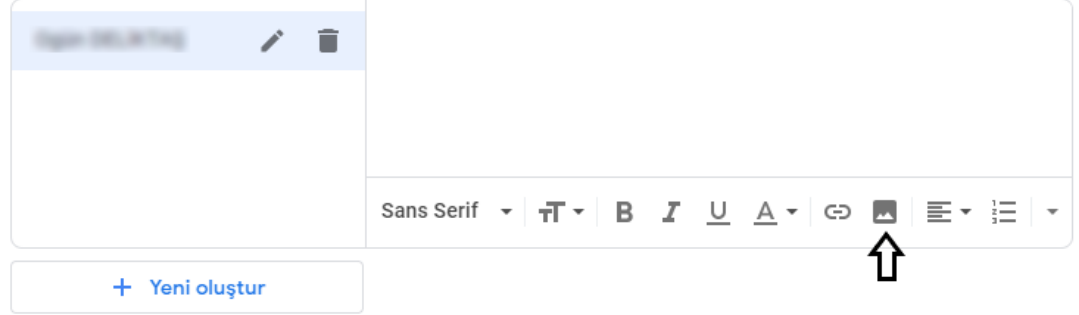

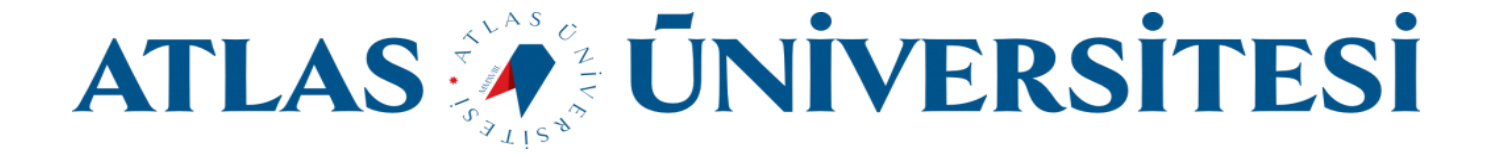

Bu alanda daha önce bilgisayarınızda uygun bir klasöre kaydettiğiniz resim dosyanızı yükleyeceğiniz için **Yükle** Sekmesinden **Cihazınızdan bir dosyayı seçin** butonuna tıklayınız.

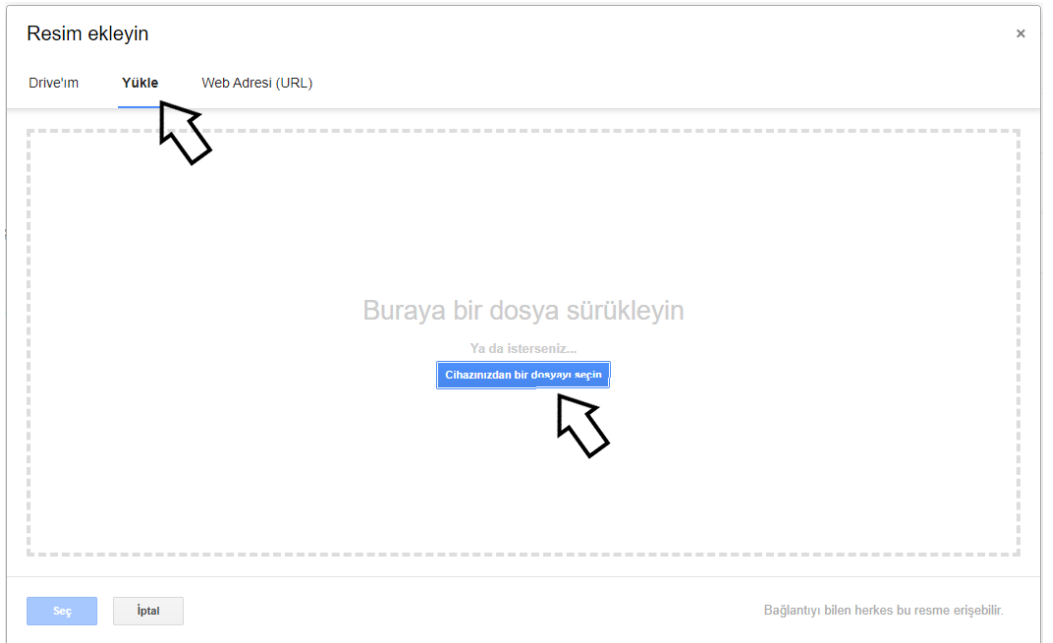

Açılan pencere Bilgisayarınızın içindeki **klasör** ve **dosyaları** göstermektedir. Daha önce kaydettiğiniz görsel dosyanızı seçerek **Aç** butonuna tıklayınız.

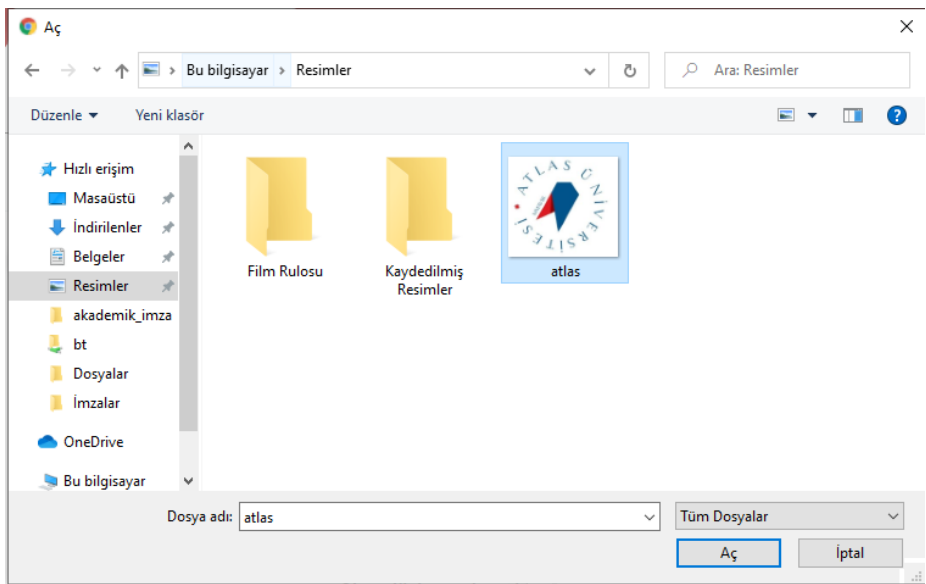

Bilişim Teknolojileri ve Güvenliği Daire Başkanlığı

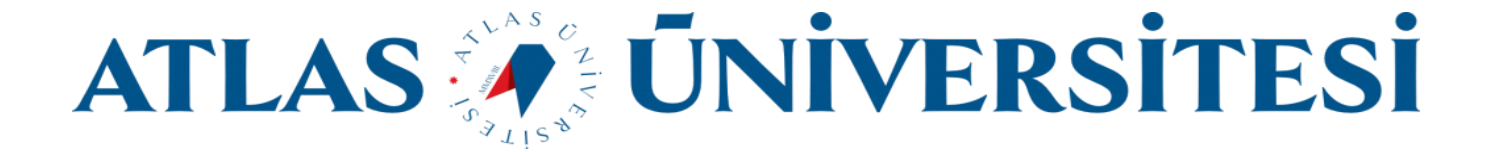

Aşağıdaki resimde göründüğü gibi imzanızı eklediniz. İmzanızı ekledikten sonra aşağıdaki ayarları yapmanız gerekmektedir.

Birinci alanda imza görselinin boyutunu ayarlamanız gerekmektedir. Yüklenen görselin üzerine tıklayarak **büyük** butonuna tıklayınız. **Eğer bir seçim yapmazsanız eklediğiniz görsel çok büyük görünecektir.**

İkinci alanda da eklediğiniz imzanın ne zaman görüneceğini seçminiz. Bu alanda yaptığınız seçim imzanıza verdiğiniz isim ile aynı olmalıdır. **Herhangi bir seçim yapmazsanız gönderdiğiniz iletilerde imzanız görüntülenmeyecektir. Bu nedenle imzanızı seçiniz.**

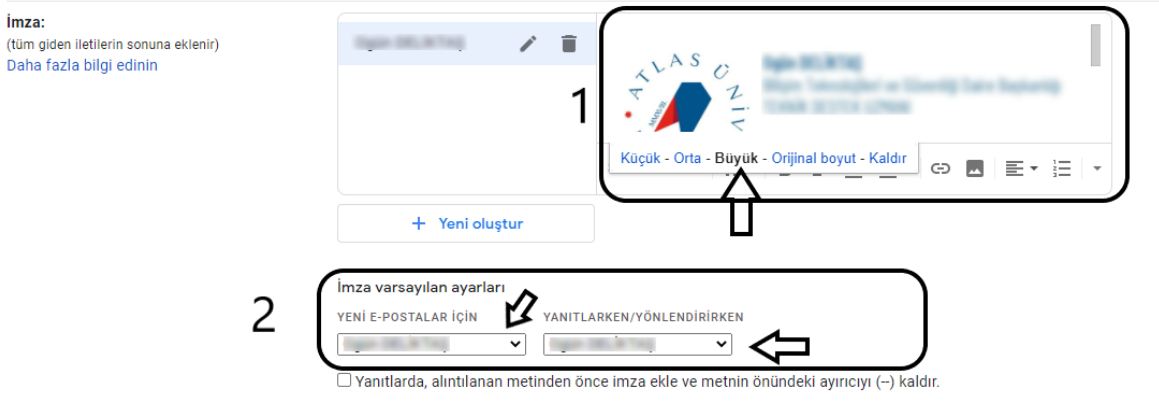

Son olarak ise sayfanın en altında bulunan Değişiklikleri Kaydet butonuna tıklayarak yaptığımız ayarları kaydediniz.

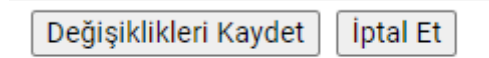

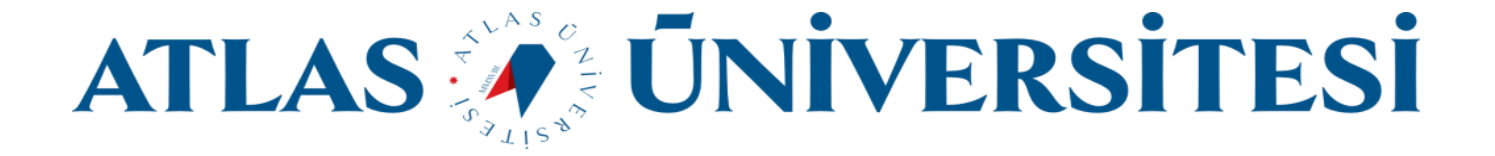

Tüm bu işlemleri sorunsuz bir şekilde yaptıktan sonra gönderdiğiniz ilk e-posta iletisinde imzanız aşağıdaki gibi görünecektir.

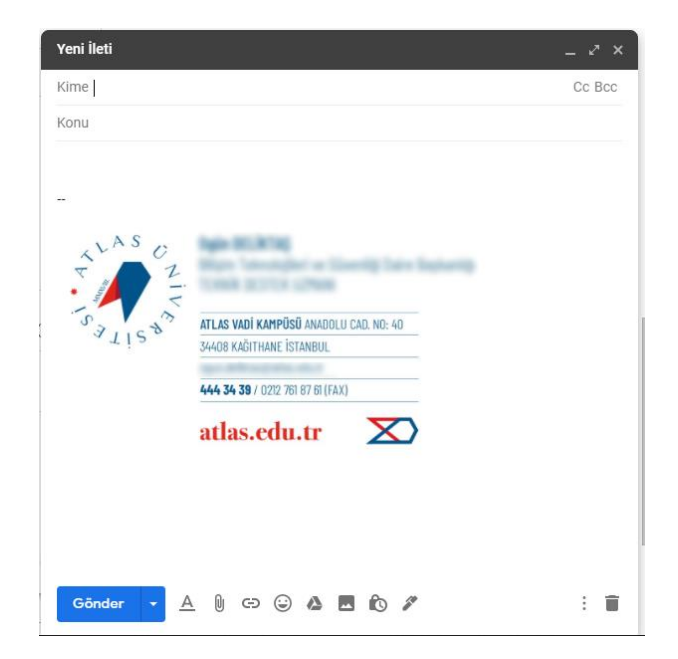